# **Dell Display Manager v računalniku Mac**

Uporabniški priročnik

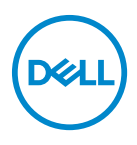

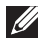

**OPOMBA: OPOMBA kaže pomembne informacije, ki vam bodo v pomoč pri boljši uporabi računalnika.**

**Copyright © 2021 Dell Inc. ali njegove podružnice. Vse pravice pridržane.** Dell, EMC in druge blagovne znamke so blagovne znamke družbe Dell Inc. ali njenih podružnic. Druge blagovne znamke so lahko blagovne znamke svojih ustreznih lastnikov.

2021 - 09

Rev. A00

# **Vsebina**

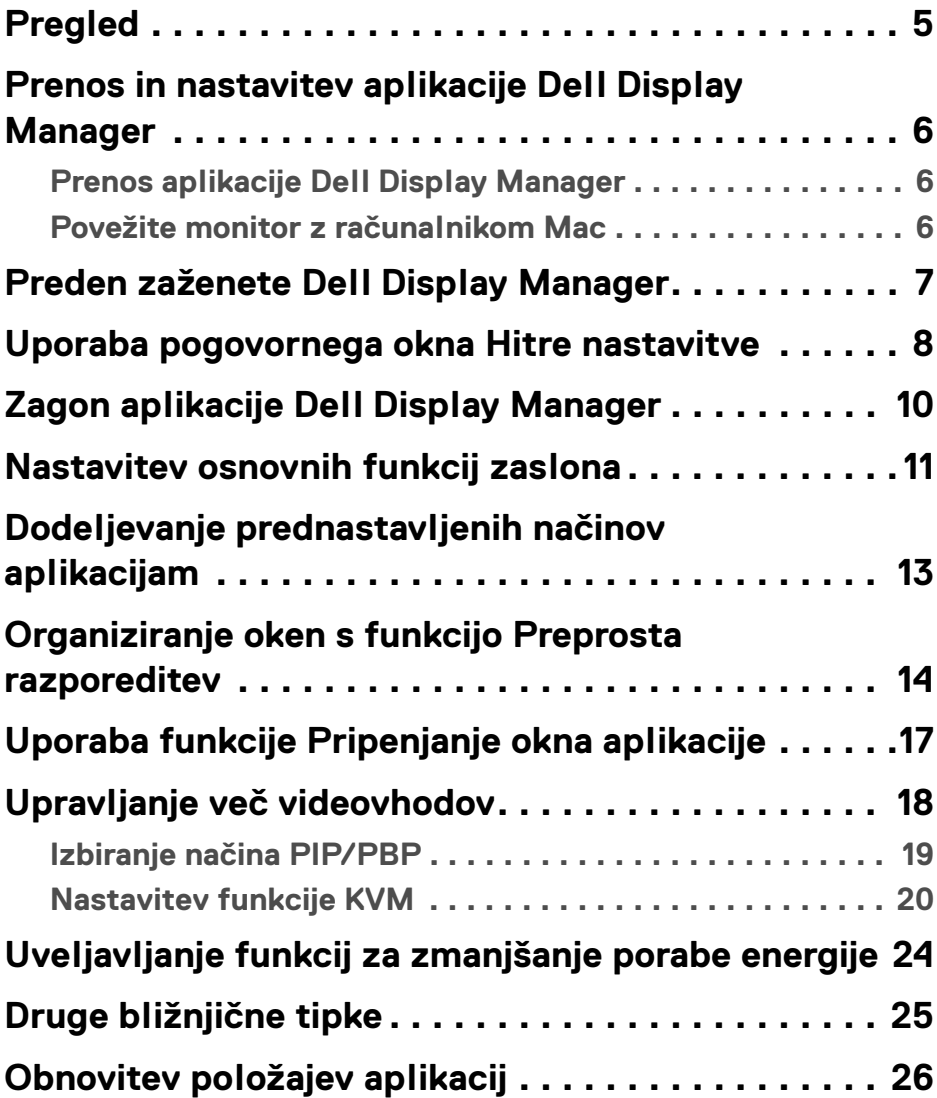

 $(\overline{DCL}$ 

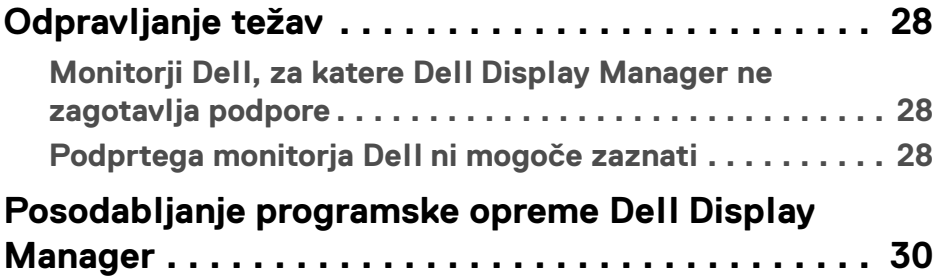

 $(1)$ 

# <span id="page-4-0"></span>**Pregled**

Dell Display Manager (DDM) je aplikacija za Apple macOS, ki se uporablja za upravljanje monitorja ali skupine monitorjev.

Dell Display Manager na izbranih monitorjih Dell omogoča ročno prilagajanje prikazane slike, dodelitev samodejnih nastavitev, upravljanje porabe energije, razporeditev oken, sukanje slike in druge funkcije.

Ko namestite Dell Display Manager, se zažene ob vsakem zagonu sistema. V statusnem meniju je na voljo ikona hitrega dostopa z informacijami o povezanih monitorjih, ki je na voljo, ko nad njo pridržite kazalec.

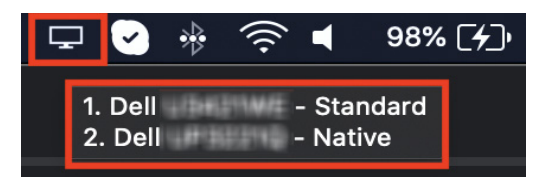

- **OPOMBA: Nekatere funkcije, ki so odvisne od strojne opreme, so na voljo samo na monitorjih, ki podpirajo te funkcije. Za informacije o tem, katere funkcije so na voljo, preglejte navodila za uporabo monitorja.**
- **OPOMBA: Posnetki zaslonov v tem dokumentu so prikazani zgolj v ilustrativne namene. Vaš monitor morda ne podpira nekaterih funkcij.**

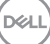

### <span id="page-5-0"></span>**Prenos in nastavitev aplikacije Dell Display Manager**

#### <span id="page-5-1"></span>**Prenos aplikacije Dell Display Manager**

Poiščite svoj monitor ali ga vpišite na spletnem mestu **[https://www.dell.com/](https://www.dell.com/support) [support](https://www.dell.com/support)**. Prenesite Dell Display Manager za Mac s seznama prenosov in ga namestite v računalnik Mac.

#### <span id="page-5-2"></span>**Povežite monitor z računalnikom Mac**

**1.** Povežite računalnik Mac z monitorjem, kot je opisano v navodilih za uporabo monitoria.

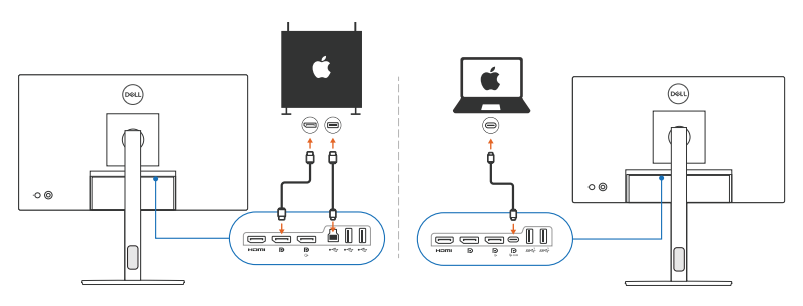

- **OPOMBA: Diagrami povezovanja so prikazani zgolj v ilustrativne namene. Za celotne informacije o povezovanju monitorja glejte njegova navodila za uporabo.**
- **OPOMBA: Prepričajte se, da je med računalnikom Mac in monitorjem uporabljen kabel USB Type-C ali kabel USB za prenos v smeri navzgor (USB Type-B).**

DØLI

**6 │ Pregled**

### <span id="page-6-0"></span>**Preden zaženete Dell Display Manager**

Preden zaženete Dell Display Manager, na zaslonskem meniju monitorja izberite **Others (Drugi)** in se prepričajte, da je izbrana funkcija **DDC/CI**.

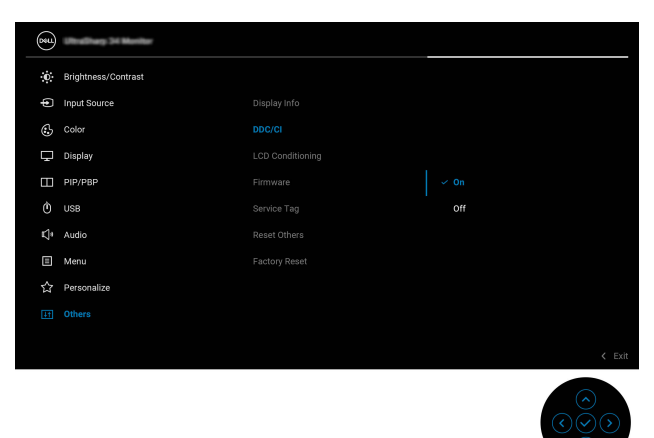

Ko prvič zaženete Dell Display Manager, aplikacija dostopi do pooblastil **Screen Recording and Accessibility (Snemanje zaslona in dostopnost)** v računalniku Mac.

Kliknite **Open System Preferences (Odpri nastavitve sistema)** in sledite navodilom na zaslonu, da omogočite **Screen Recording (Snemanje zaslona)** in **Accessibility (Dostopnost)**.

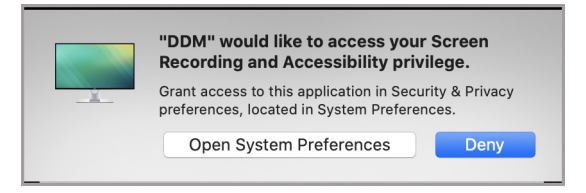

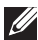

**OPOMBA: Pooblastili Screen Recording (Snemanje zaslona) in Accessibility (Dostopnost) morata biti dodeljeni, da se lahko Dell Display Manager zažene v računalniku Mac.**

**DEL** 

#### <span id="page-7-0"></span>**Uporaba pogovornega okna Hitre nastavitve**

Če kliknete ikono Dell Display Manager v statusni vrstici, se odpre pogovorno okno **Hitre nastavitve**. Če je z računalnikom povezanih več monitorjev Dell, lahko v spustnem meniju izberete kateri koli monitor.

Pogovorno okno **Hitre nastavitve** omogoča hiter dostop do pogosto uporabljenih funkcij, na primer do konfiguriranja naslednjih lastnosti monitorja:

• Ločljivost

DØLI

- Svetlost in kontrast
- Prednastavitve (samodejni ali ročni način)

Za hitro izbiranje je na voljo seznam nedavno uporabljenih postavitev. Kliknite **More Options (Več možnosti)**, da na zavihku **Easy Arrange (Preprosta razporeditev)** v vmesniku Dell Display Manager dostopite do drugih postavitev.

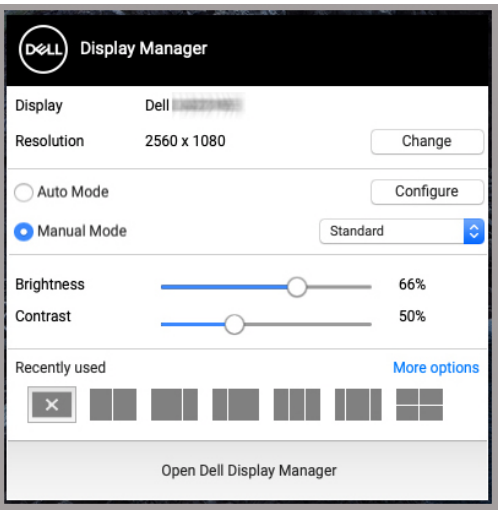

**OPOMBA: Dell Display Manager primerja prilagojene sistemske lastnosti, uporabljene v računalniku Mac.**

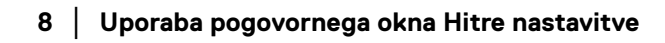

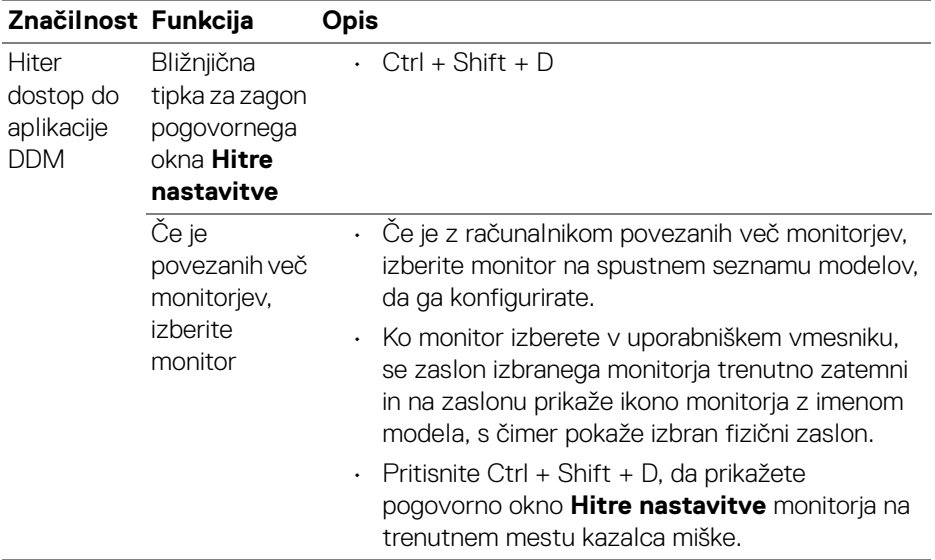

### <span id="page-9-0"></span>**Zagon aplikacije Dell Display Manager**

Aplikacijo Dell Display Manager zaženite na enega od naslednjih načinov:

• Z desno tipko miške kliknite ikono DDM v statusni vrstici in izberite **Open Dell Display Manager... (Odpri Dell Display Manager...)**.

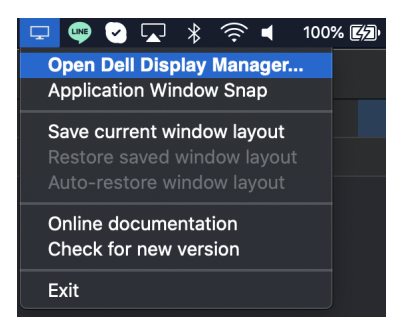

• V pogovornem oknu **Hitre nastavitve** kliknite **Open Dell Display Manager (Odpri Dell Display Manager)**.

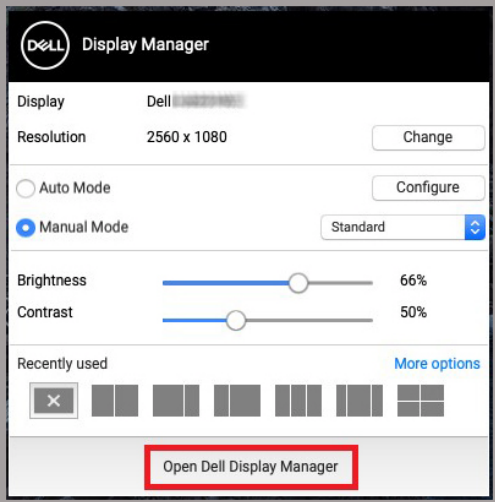

**10 │ Zagon aplikacije Dell Display Manager**

DELI

### <span id="page-10-0"></span>**Nastavitev osnovnih funkcij zaslona**

V meniju Dell Display Manager dostopite do zavihka **Basic (Osnovno)**, da spremenite osnovne funkcije.

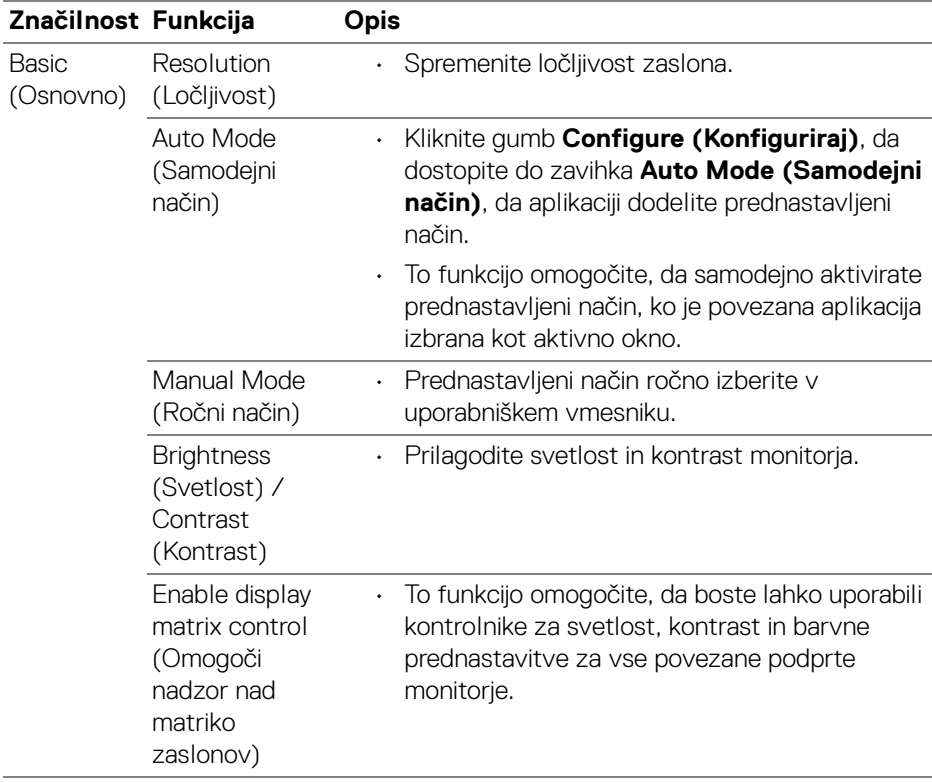

**OPOMBA: Funkcija »Enable display matrix control« (Omogoči nadzor nad matriko zaslonov) je aktivna, ko je povezanih več monitorjev.**

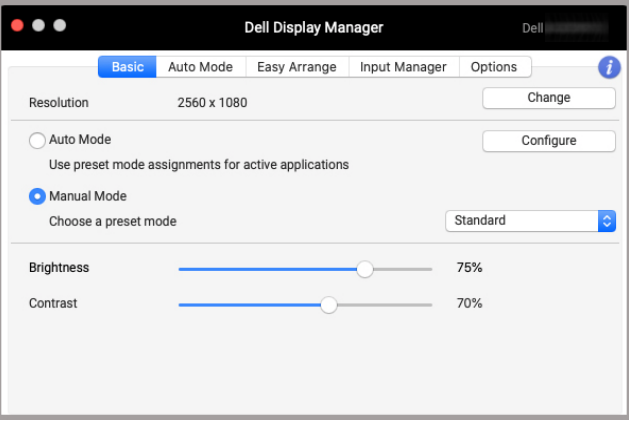

#### **Uporabniški vmesnik za povezavo enega monitorja**

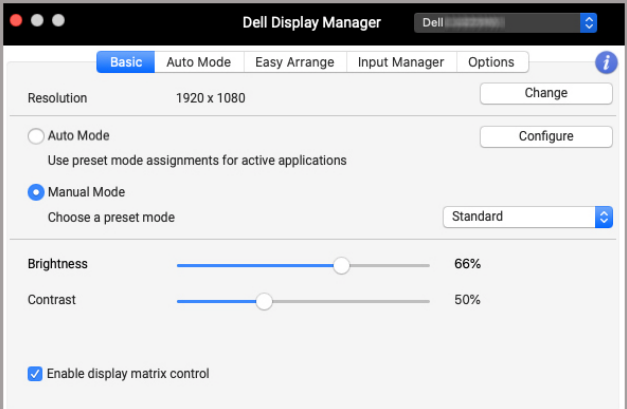

#### **Povezava več monitorjev – Enable display matrix control (Omogoči nadzor nad matriko zaslonov)**

DELL

### <span id="page-12-0"></span>**Dodeljevanje prednastavljenih načinov aplikacijam**

Na zavihku **Auto Mode (Samodejni način)** lahko z aplikacijo povežete kateri koli **Preset Mode (Prednastavljeni način)**. Če je možnost **Auto Mode (Samodejni način)** omogočena na zavihku **Basic (Osnovno)**, Dell Display Manager samodejno preklopi na ustrezni **Preset Mode (Prednastavljeni način)** vedno, ko je aktivirana povezana aplikacija. **Preset Mode (Prednastavljeni način)**, ki je dodeljen določeni aplikaciji, je lahko enak na vseh priključenih monitorjih ali pa se med monitorji razlikuje.

Če želite na seznam dodelitev dodati novo aplikacijo, jo poiščite v iskalniku, nato pa jo povlecite iz iskalnika in spustite na trenutni seznam. Izberite prednastavitev na spustnem seznamu **Preset Mode (Prednastavljeni način)**, da jo povežete z aplikacijo.

**OPOMBA: Dodelitve Preset Mode (Prednastavljeni način) za paketne datoteke, skripte, bližnjice, nalagalnike in neizvršilne datoteke, kot so na primer arhivi zip ali pakirane datoteke, niso podprte.**

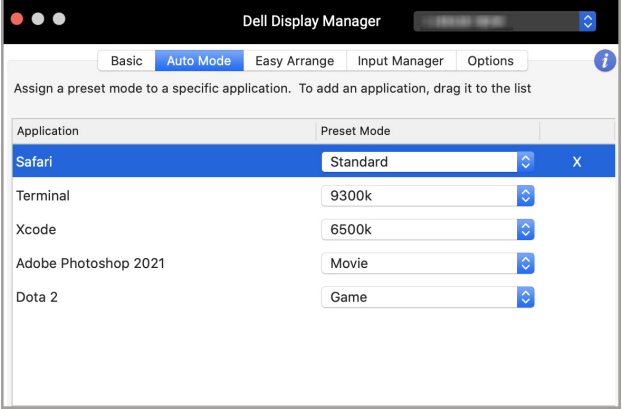

DØL

#### <span id="page-13-0"></span>**Organiziranje oken s funkcijo Preprosta razporeditev**

Zavihek **Easy Arrange (Preprosta razporeditev)** poenostavlja organizacijo aplikacijskih oken na monitorju. Uporabite jo tako:

- **1.** Izberite katero koli vnaprej definirano postavitev, da navidezno razdelite zaslon na več območij.
- **2.** Povlecite aplikacijo na izbrano območje, da jo postavite vanj. Aplikacija se pripne v izbrano območje.

Kliknite ikono >, da raziščete več postavitev. Če želite ustvariti postavitev po meri, razporedite postavitev območja aplikacije tako, da spremenite velikost območja za odprta okna, nato pa kliknite **Save (Shrani)**, da jo shranite kot postavitev po meri.

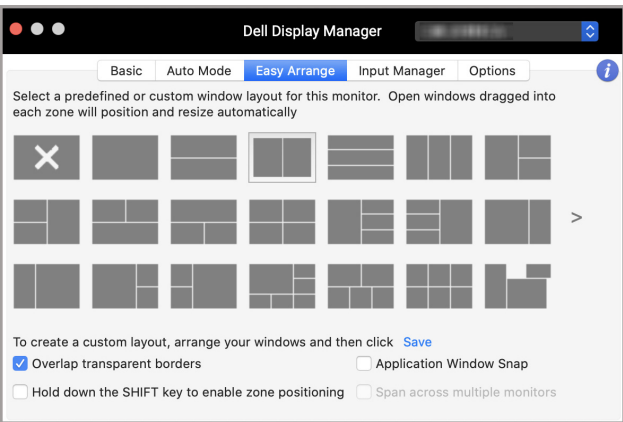

DELI

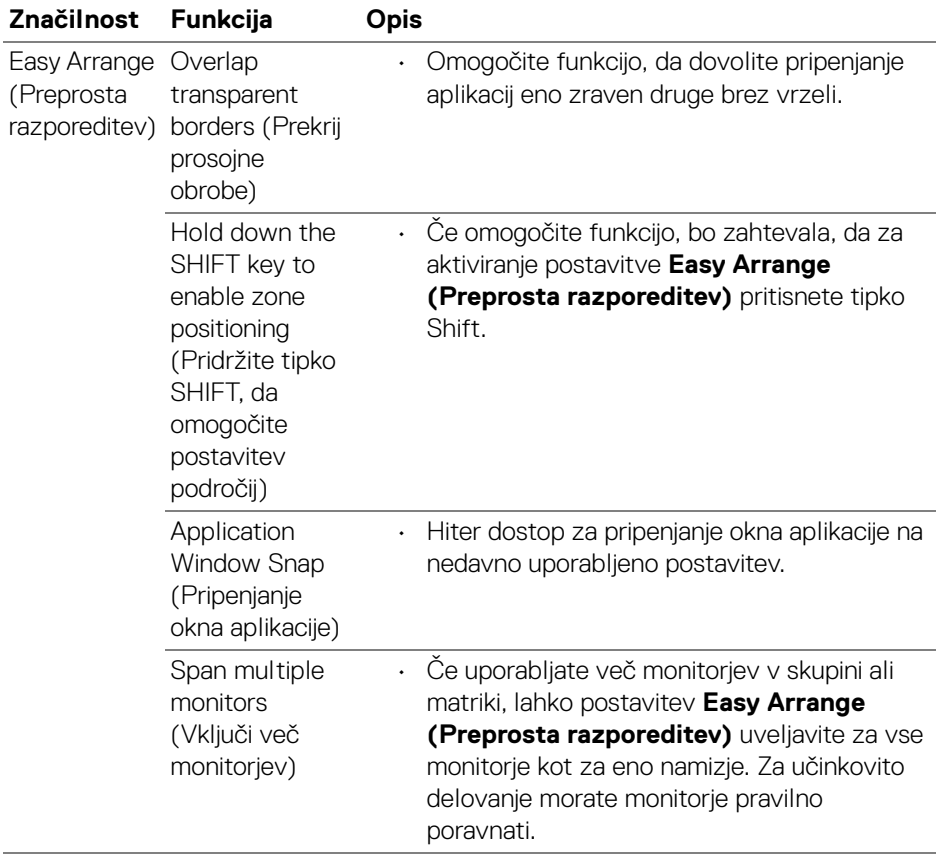

 $(\nabla \times L)$ 

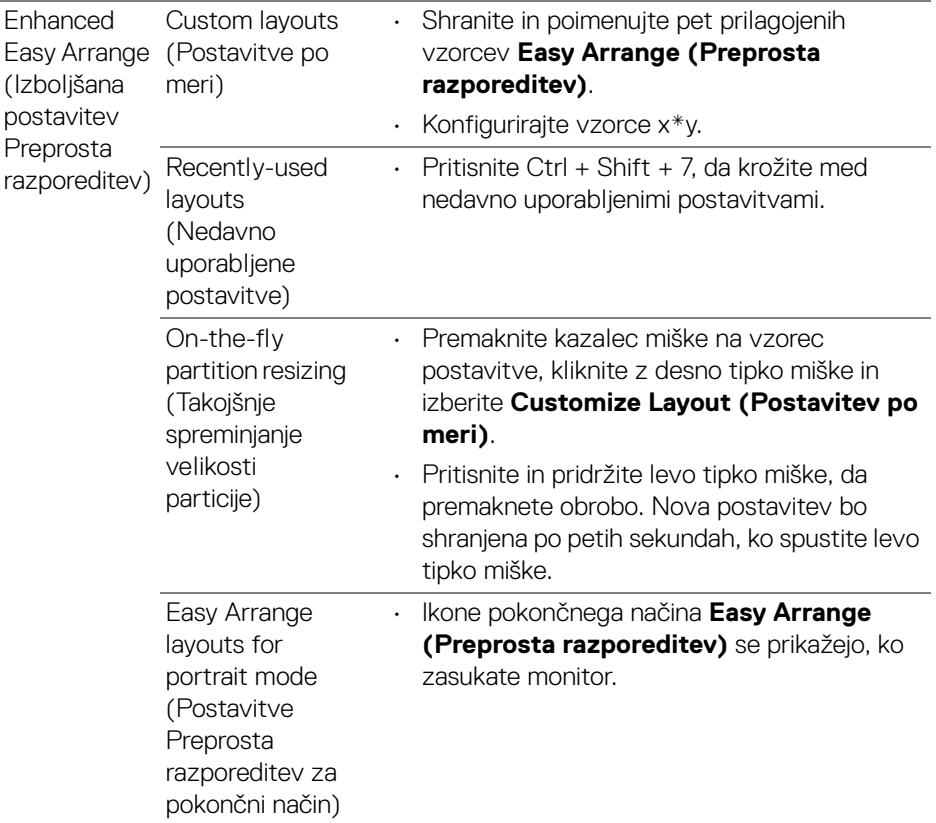

- **OPOMBA: Če se okno aplikacije ne prilega v območje, ki ga definira Easy Arrange (Preprosta razporeditev), aplikacija morda ne bo pravilno prikazana.**
- **OPOMBA: Preden uporabite funkcijo Easy Arrange (Preprosta razporeditev), onemogočite možnost "Display have separate spaces" (Zaslon ima ločene prostore).**

DELI

### <span id="page-16-0"></span>**Uporaba funkcije Pripenjanje okna aplikacije**

Funkcija **Application Window Snap (Pripenjanje okna aplikacije)** je oblikovana tako, da omogoča hitro postavitev aplikacije na kateri koli zaslon. Če je ta funkcija omogočena v aplikaciji Dell Display Manager, z vlečenjem aplikacije sprožite plavajoči meni, ki vsebuje nedavno uporabljene postavitve **Easy Arrange (Preprosta razporeditev)**. Spustite aplikacijo na katero koli od navedenih postavitev, da izvedete postavitev okna.

To funkcijo lahko omogočite na enega od naslednjih načinov:

- $\bullet$   $\bullet$ Dell Display Manager  $\hat{ }$ Auto Mode Easy Arrange Input Manager 6 Basic Ontions Select a predefined or custom window layout for this monitor. Open windows dragged into each zone will position and resize automatically To create a custom layout, arrange your windows and then click Save Overlap transparent borders Application Window Snap Hold down the SHIFT key to enable zone positioning Span across multiple monitors
- Označite možnost v meniju **Hitre nastavitve** v statusni vrstici.

• Z desno tipko miške kliknite ikono DDM v statusni vrstici in izberite **Application Window Snap (Pripenjanje okna aplikacije)**, da omogočite funkcijo.

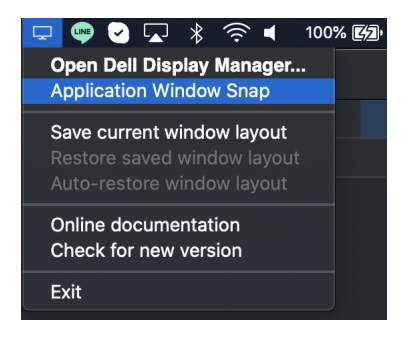

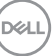

# <span id="page-17-0"></span>**Upravljanje več videovhodov**

Na zavihku **Input Manager (Upravitelj vhodov)** je na voljo več priročnih načinov, ki omogočajo upravljanje več videovhodov, povezanih z monitorjem Dell. To pri delu z več računalniki omogoča preprosto preklapljanje med vhodi.

Na zavihku so navedeni vsi priključki videovhodov, ki so na voljo za monitor. Vsak vhod lahko poimenujete. Ko končate z urejanjem, shranite spremembe.

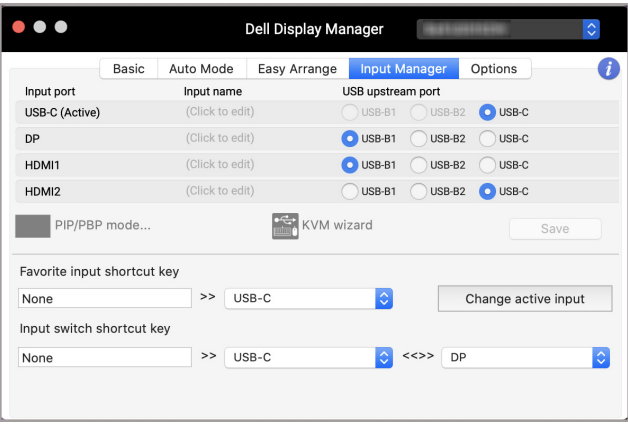

#### **OPOMBA: Razpoložljive vhode poiščite v navodilih za uporabo monitorja.**

Priljubljenemu vhodu dodelite bližnjične tipke za hiter dostop in preklopite med dvema vhodoma. Vhodni vir lahko preklopite tudi na spustnem seznamu menija.

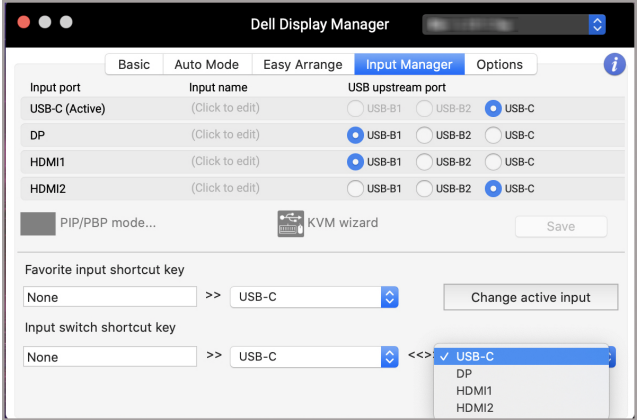

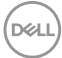

#### <span id="page-18-0"></span>**Izbiranje načina PIP/PBP**

**1.** Kliknite ikono **PIP/PBP mode... (Način PIP/PBP ...)** (slika v sliki/slika zraven slike), da omogočite funkcijo razdeljenega zaslona na podprtih modelih.

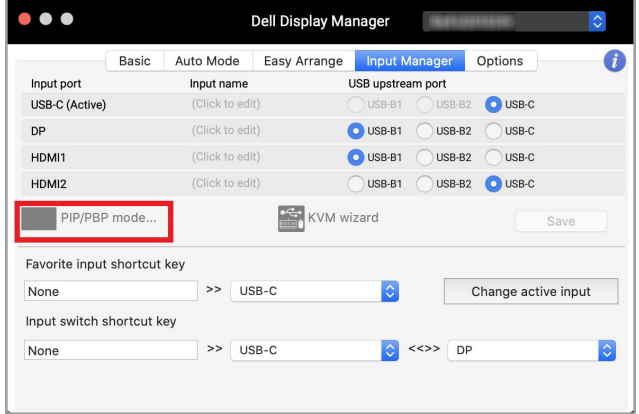

**2.** Izberite velikost ciljnega okna, da razdelite zaslon tako, da ustreza vašim potrebam.

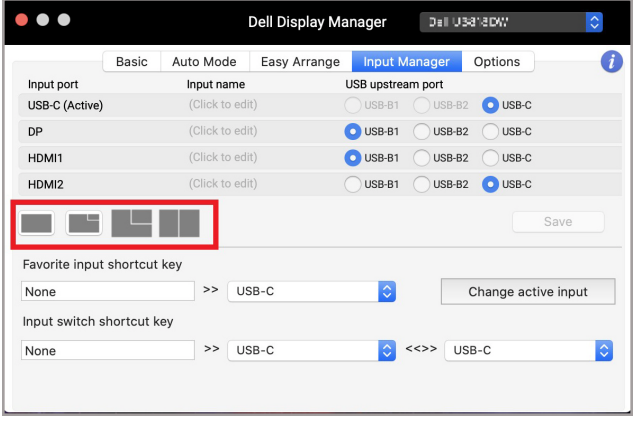

DELI

#### <span id="page-19-0"></span>**Nastavitev funkcije KVM**

Za monitorje, ki podpirajo funkcijo KVM (Kernel-based Virtual Machine – na jedru temelječ navidezni računalnik), kliknite ikono **KVM wizard (Čarovnik KVM)** in sledite zaslonskemu čarovniku, da nastavite naprave, povezane z monitorjem.

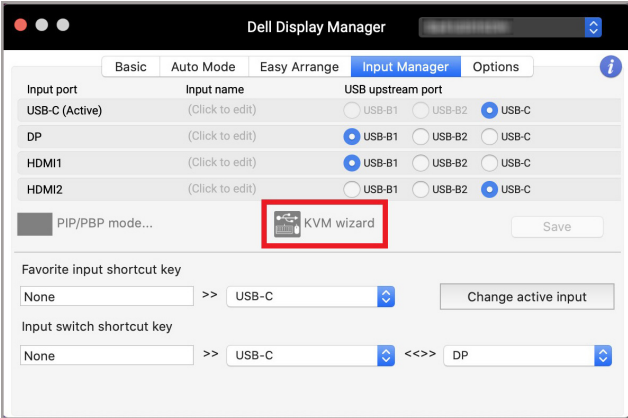

Tok zaslonskega čarovnika je prikazan na naslednjih posnetkih zaslonov.

**1.** Izberite število virov, s katerimi je povezan monitor.

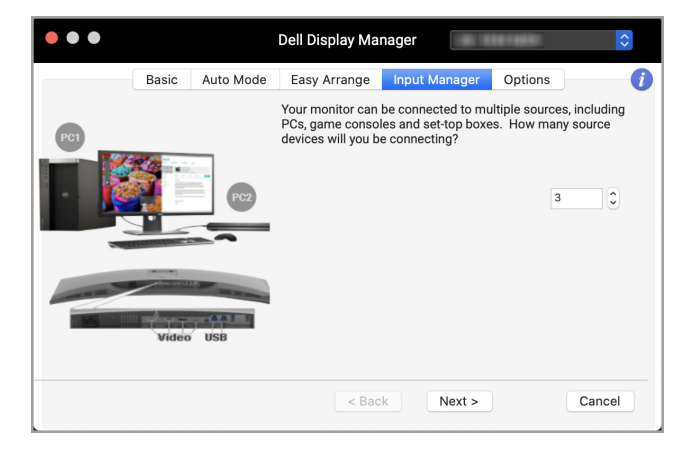

DØLI

**2.** Seznanite vhodne vire s povezavami USB in dodelite želena imena.

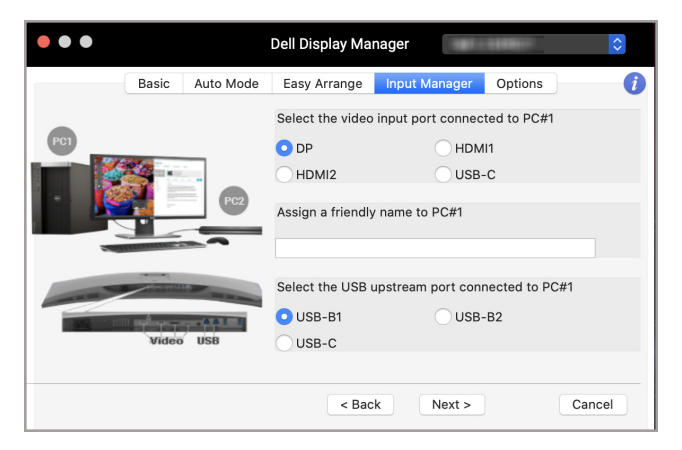

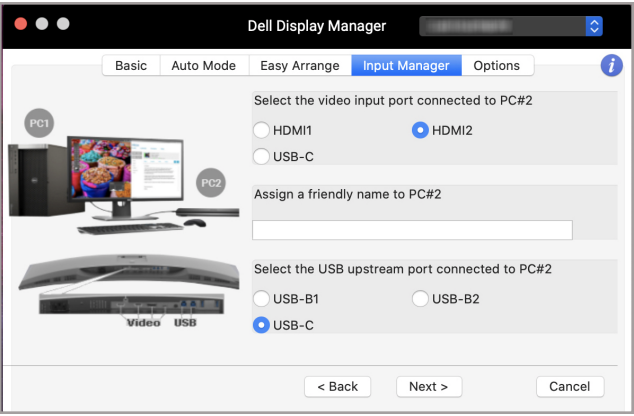

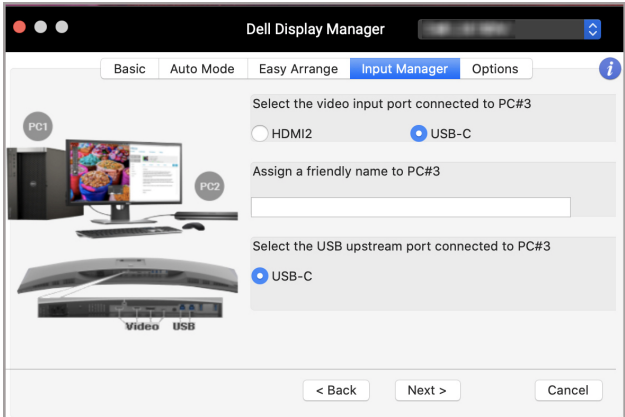

**3.** Izberite želeno particijo.

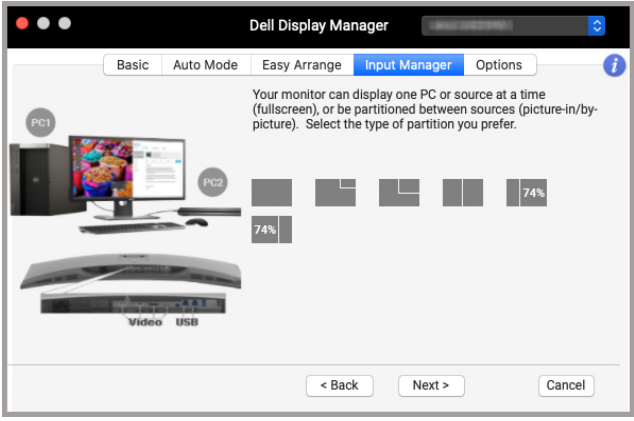

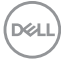

**4.** Kliknite **Finish (Dokončaj)**, da shranite in zaprete **KVM wizard (Čarovnik KVM)**.

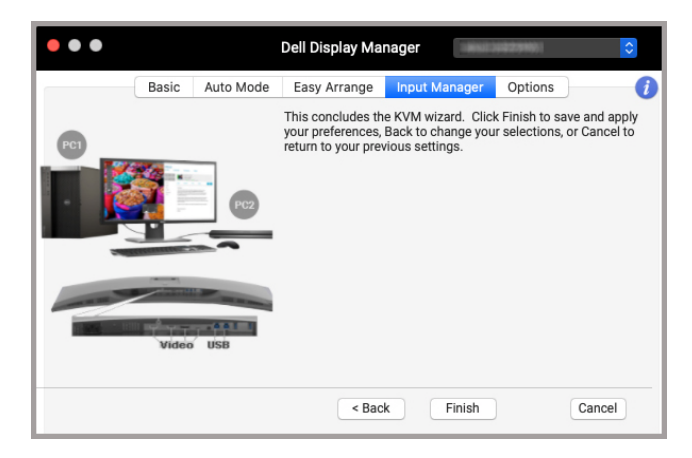

**OPOMBA: Dell Display Manager komunicira z monitorjem tudi takrat, ko monitor prikazuje video iz drugega računalnika. Dell Display Manager lahko namestite v računalnik, ki ga pogosto uporabljate, in z njega nadzirate preklapljanje med vhodi. Dell Display Manager lahko namestite tudi v druge računalnike, povezane z monitorjem.**

DØL

### <span id="page-23-0"></span>**Uveljavljanje funkcij za zmanjšanje porabe energije**

V podprtih modelih Dell so na zavihku **Options (Možnosti)** na voljo možnosti za varčevanje z energijo PowerNap. Svetlost monitorja lahko nastavite na najnižjo raven ali pa preklopite monitor v način spanja, ko se aktivira ohranjevalnik zaslona.

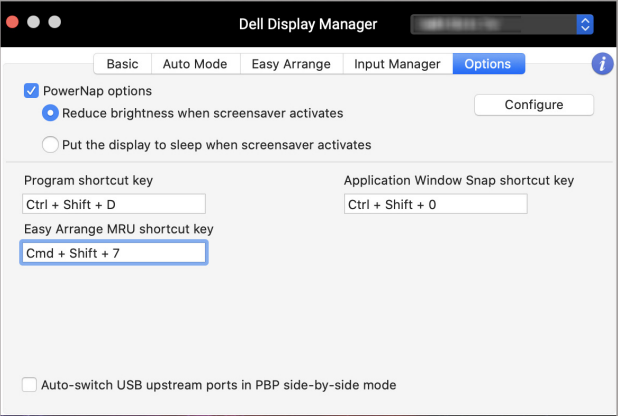

**24 │ Uveljavljanje funkcij za zmanjšanje porabe energije**

DELL

### <span id="page-24-0"></span>**Druge bližnjične tipke**

Dodelite bližnjične tipke za hiter dostop do pogosto uporabljenih funkcij.

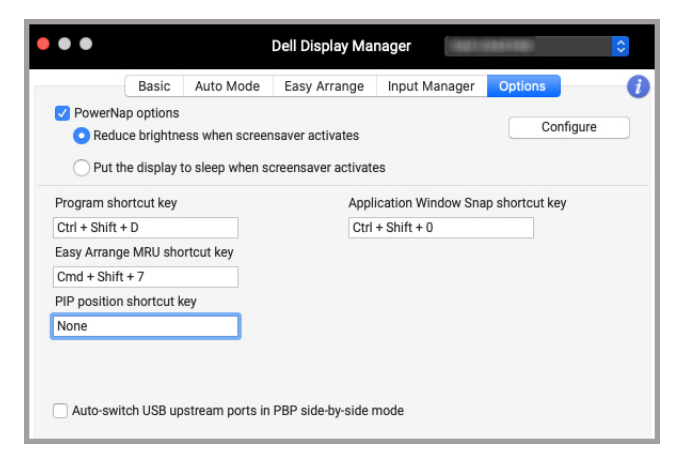

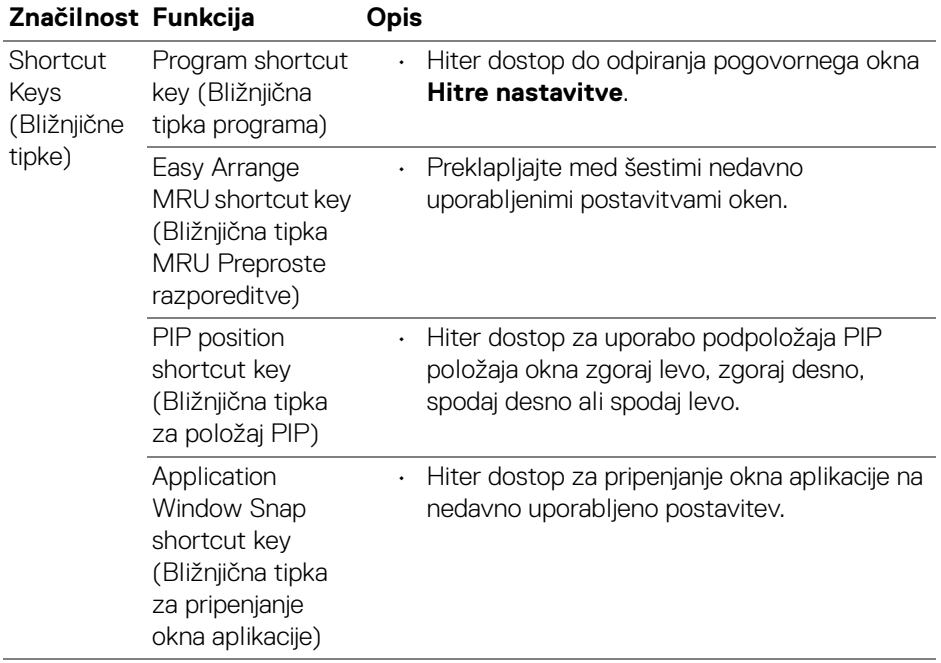

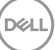

## <span id="page-25-0"></span>**Obnovitev položajev aplikacij**

Dell Display Manager vam lahko pomaga obnoviti okna aplikacij na njihove položaje, ko računalnik znova povežete z monitorji. Do te funkcije dostopite tako, da v vrstici z obvestili z desno tipko miške kliknete ikono Dell Display Manager.

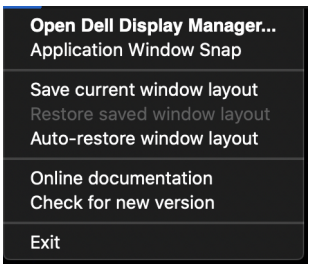

Če izberete **Auto-restore window layout (Samodejno obnovi postavitev** 

**oken)**, Dell Display Manager sledi položajem oken aplikacij in si jih zapomni. Dell Display Manager samodejno postavi okna aplikacij na njihove izvirne položaje, ko računalnik znova povežete z monitorji.

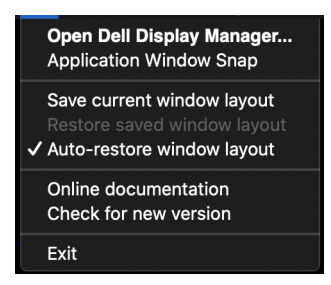

Za vrnitev na priljubljeno postavitev najprej izberite možnost **Save current window layout (Shrani trenutno postavitev okna)**, nato pa **Restore saved window layout (Obnovi shranjeno postavitev okna)**.

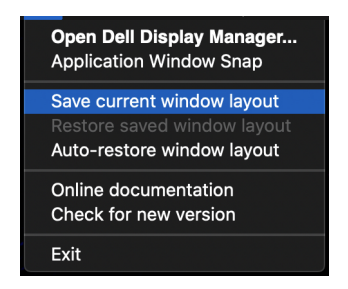

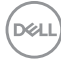

V dnevni rutini lahko uporabljate monitorje različnih modelov ali ločljivosti in zanje uporabite različne postavitve oken. Dell Display Manager registrira na novo povezan monitor in ustrezno obnovi položaje aplikacij.

Če morate zamenjati monitor v konfiguraciji matrike monitorjev, lahko pred zamenjavo shranite postavitev oken in jo po povezavi novega monitoria obnovite.

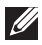

**OPOMBA: Da bi lahko izkoriščali to funkcijo, poskrbite, da se bodo aplikacije izvajale v vrstnem redu. Dell Display Manager ne zaganja aplikacij.**

# <span id="page-27-0"></span>**Odpravljanje težav**

Če Dell Display Manager ne deluje z vašim monitorjem, prikaže v statusnem meniju naslednjo ikono in sporočilo.

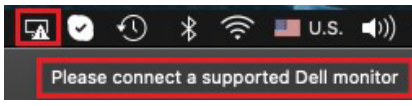

Če kliknete ikono, Dell Display Manager prikaže podrobnejše sporočilo o napaki.

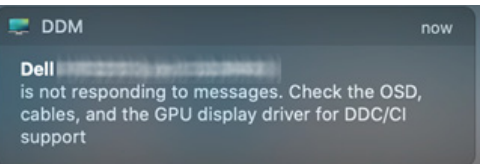

Upoštevajte, da Dell Display Manager deluje samo z nekaterimi monitorji znamke Dell. Če uporabljate monitorje drugih proizvajalcev, Dell Display Manager ne zagotavlja podpore zanje.

#### <span id="page-27-1"></span>**Monitorji Dell, za katere Dell Display Manager ne zagotavlja podpore**

Dell Display Manager morda ne bo deloval z naslednjimi monitorji:

- Modeli monitorjev Dell, ki niso vključeni na seznam s podporo za Dell Display Manager v sistemu Mac. Za več informacij obiščite spletno mesto <http://www.dell.com/ddm>
- Monitorji in pripomočki, ki niso navedeni na seznamu s podporo za Dell Display Manager v sistemu Mac. Navidezni in brezžični monitorji ne zagotavljajo podpore za DDC/CI
- Modeli Mac pred letom 2018
- macOS pred različico 10.14

#### <span id="page-27-2"></span>**Podprtega monitorja Dell ni mogoče zaznati**

Če Dell Display Manager ne more odkriti podprtega monitorja Dell ali komunicirati z njim, težavo odpravite tako, da naredite naslednje:

- **1.** Prepričajte se, da je video kabel ali kabel USB za prenos v smeri navzgor pravilno povezan z monitorjem in računalnikom. Prepričajte se, da so vsi konektorji dobro vstavljeni v priključke.
- **2.** Če kabel HDMI, ki ste ga povezali, ne deluje, uporabite kabel HDMI in USB za prenos v smeri navzgor. Znova zaženite DDM.

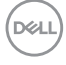

- **3.** Na meniju OSD monitorja se prepričajte, da je omogočena možnost **DDC/CI**.
- **4.** Odstranite vse priklopne postaje, podaljške kablov ali pretvornike med monitorjem in grafičnimi vrati. Nekateri cenejši podaljški, razdelilniki ali pretvorniki morda ne zagotavljajo pravilne podpore za DDC/CI in povzročijo nedelovanje aplikacije Dell Display Manager. Posodobite gonilnik takšne naprave, če je na voljo najnovejša različica.
- **5.** Znova zaženite sistem.

### <span id="page-29-0"></span>**Posodabljanje programske opreme Dell Display Manager**

Če je računalnik povezan v internet, se prikaže poziv za nadgradnjo na novejšo različico programske opreme Dell Display Manager, ko je ta na voljo. Priporočamo, da prenesete in namestite najnovejšo aplikacijo Dell Display Manager.

Ali je na voljo nova različica lahko preverite tudi tako, da z desno tipko miške kliknete ikono Dell Display Manager.

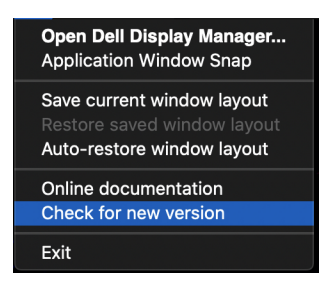

DELI